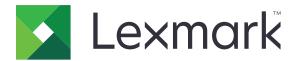

## **Cloud Connector**

Version 1.7

## **Administrator's Guide**

May 2024

www.lexmark.com

Contents \_\_\_\_\_\_2

## Contents

| Change history                                           | 3            |
|----------------------------------------------------------|--------------|
| Overview                                                 | 5            |
| Configuring the application                              | 6            |
| Cloud service provider URLs                              |              |
| Deploying the application                                |              |
| Creating a profile                                       | <del>7</del> |
| Deleting a profile                                       |              |
| Configuring a list of allowed email domains              | 8            |
| Registering a profile using an allowed domain            | g            |
| Updating the application                                 | g            |
| Using the application                                    | 10           |
| Printing from a profile                                  | 1C           |
| Scanning to a profile                                    | 10           |
| Creating shortcuts                                       | 11           |
| Accessing shortcuts                                      | 11           |
| Troubleshooting                                          | 12           |
| Cannot print documents                                   | 12           |
| Cannot scan documents                                    | 12           |
| Cannot open a profile                                    | 13           |
| Cannot view documents shared by other Google Drive users | 13           |
| Cannot generate an authorization code                    | 13           |
| Cannot open the authorization portal using the QR code   | 14           |
| Application icon does not show on the printer display    | 14           |
| Notices                                                  | 15           |
| Index                                                    | 17           |

Change history 3

## **Change history**

### May 2024

• Updated information on configuring the application.

### **April 2023**

- Updated information on the following:
  - Deploying the application
  - Creating a profile
  - Authorizing a profile using a browser
  - Authorizing a profile using a QR code
  - Registering a profile using an allowed domain
  - Solving scanning problems

#### September 2022

- Updated information on the following:
  - Deploying the application
  - Updating the application automatically

### **April 2022**

- Added information on the following:
  - Using the application when the device prompts an error
  - Adding a restricted domain list

#### **March 2021**

• Updated information on creating a profile.

### September 2018

- Updated information on the following:
  - Creating shortcuts
  - Accessing shortcuts

#### **June 2018**

- Updated information on the following:
  - Creating a profile
  - Deleting a profile
  - Printing from a profile
  - Scanning to a profile

Change history 4

- Added information on the following:
  - Creating shortcuts
  - Accessing shortcuts

## **April 2018**

• Initial document release.

Overview 5

## **Overview**

Use the application to access your cloud account using Lexmark $^{\text{TM}}$  printers, and then print documents from that account. You can also scan documents, and then save them to your cloud account.

The application supports the following cloud service providers:

- Box
- Dropbox
- Google Drive<sup>TM</sup>
- Microsoft OneDrive
- Microsoft OneDrive for Business

This document provides instructions on how to configure, use, and troubleshoot the application.

## Configuring the application

Note: You may need administrative rights to configure the application.

Before you begin, make sure that:

- The printer is connected to the network.
- The date and time setting of the printer is configured correctly.
- You have an existing account on any of the following cloud service providers:
  - Box
  - Dropbox
  - Google Drive
  - Microsoft OneDrive
  - Microsoft OneDrive for Business

## Cloud service provider URLs

For Cloud Connector to function correctly, it must be able to communicate with the following service provider URLs. Make sure that these URLs are accessible from your network environment:

- Box
  - api.box.com
  - upload.box.com
  - account.box.com
- Dropbox
  - api.dropboxapi.com
  - content.dropboxapi.com
- Google Drive
  - www.googleapis.com
- Microsoft
  - graph.microsoft.com

#### Notes:

- These URLs are used by Cloud Connector for various functions, including profile creation and data transfer.
- Make sure that these URLs are not blocked by your firewall and are included in any proxy configurations
  if necessary.

### Deploying the application

#### **Using the Embedded Web Server**

- 1 From the Embedded Web Server, click Apps.
- 2 Click Install an app > Browse, and then select the FLS application file.

#### 3 Click Install.

#### **Using Lexmark Cloud Configuration**

#### **Notes:**

- Before you begin, make sure that the printer is enrolled to Lexmark Cloud Services.
- Make sure that you have administrative rights in Cloud Fleet Management. For more information on Cloud Fleet Management, see the *Lexmark Cloud Services Administrator's Guide*.
- **1** Go to <a href="https://iss.lexmark.com">https://iss.lexmark.com</a>, and then type your credentials.
- 2 Click Apps > Fleet Management, select an organization, and then click Next.
- 3 From the Configurations tab, click Configurations
- **4** Click **Create**, and then type the configuration name and description.
- 5 Click Apps > Select Apps > Cloud Connector > Next > Done.
- 6 From the Apps tab, click Cloud Connector.
- 7 Select what you want to configure from the application, and then click **Create Configuration**.
- **8** From the Printers list page, select a printer by clicking **checkbox** beside the IP address of the printer.
- 9 Click Configure > Deploy configuration.
- 10 From the Deploy Configuration prompt, select the new configuration, and then click **Deploy Configuration**.

### Creating a profile

You can create a profile as a guest or as a logged-in user to the printer. We recommend logging in to the printer before you create a profile.

For more information on login methods, see the Embedded Web Server Administrator's Guide for your printer.

#### Notes:

- Profiles created when you are logged in to the printer are not available when you use the printer as a guest.
- · Guest users cannot access the profiles that you created when you were logged in.
- If you are not logged in to the printer, then **Guest** appears on the upper-right corner of the display.
- **1** From the home screen, touch **Cloud Connector**.
- 2 Select a cloud service provider.

Note: To connect to Microsoft OneDrive or Microsoft OneDrive for Business, touch OneDrive.

- **3** Touch **Create a Profile**, or on the upper-right corner of the display, touch (+)
- **4** Type a unique profile name, and then, if necessary, enter a PIN.

#### Notes:

- For guest users, we recommend protecting the profile with a PIN.
- A PIN is not required for logged-in users.

- **5** Touch **Create**, and then take note of the authorization code and its expiration.
- **6** Do either of the following:

#### Authorize the profile using a web browser

- a Open a web browser, and then go to <a href="https://lexmark.cloud-connect.co">https://lexmark.cloud-connect.co</a>.
- b Click Next.
- **c** Enter the authorization code, and then click **Connect**.
- d Read the Terms of Use, and then click Accept.
- e Log in to your cloud service provider account.
- **f** Grant permissions, and then click **Done**.

#### Authorize the profile using the QR code

Before you begin, make sure that your mobile device lets you scan QR codes. You can also download a QR code reader application from either Google  $Play^{TM}$  store or App Store online store.

- a Using your mobile device, scan the QR code on the printer display.
- **b** Open the link from the QR code using either Google Chrome<sup>TM</sup> or Safari browser, and then click **Next**.
- c Click Connect.
- **d** Read the Terms of Use, and then click **Accept**.
- **e** Log in to your cloud service provider account.
- **f** Grant permissions, and then click **Done**.

**Note:** You can also touch **E-mail This** or **Print This**, and then follow the emailed or printed instructions. To use the E-mail This option, make sure that the email setting is configured for the printer.

7 To complete the authorization process, open the profile on the printer within 72 hours.

## **Deleting a profile**

Note: If you delete a profile, then all shortcuts created using the profile are deleted.

- **1** From the home screen, touch **Cloud Connector**.
- 2 Select a cloud service provider.
- 3 Touch beside a profile, and then touch **Delete**.

### Configuring a list of allowed email domains

- 1 From the Embedded Web Server, navigate to the configuration page for the application.
- 2 Click Advanced Settings.
- **3** From the **Allowed Domains** field, type the list of email domains that users can use to sign in to their cloud accounts.

#### **Notes:**

- Use commas to separate multiple email domains.
- To allow all domains, leave this field blank.
- You can type up to 512 characters. The following characters are not allowed: /, :, \*, ?, \*, <, >, I, and +.

## Registering a profile using an allowed domain

**Note:** Before you begin, set up the allowed domains in the **Allowed Domains** field in the Embedded Web Server.

- **1** To create a profile, see "Creating a profile" on page 7.
- 2 Log in using a valid email account, and allow access to the service provider.
- 3 Click Done.

Note: The registered profile shows the files and folders of the logged-in user.

#### Notes:

- You can log in using different email domains. If a different email domain is used, the user is prompted to register the profile using the allowed domains set in Embedded Web Server.
- Profiles and shortcuts are accessible only to email accounts that they are registered with.

## Updating the application

To enable automatic update:

- 1 From the Embedded Web Server, click Apps.
- 2 Click Cloud Connector > Configure > App Updates > Auto Check for Updates.
- **3** If an update is available, then touch **Update Now** on the control panel, and wait for the printer to complete the update. If no update is available, then the application version is already the latest.

The application checks for updates when you open it. If an update is available, touch **Update Now**, and then wait for the printer to complete the update. If you want to disable the application from checking for updates, then clear **Auto Check for Updates**.

#### **Notes:**

- The application checks for updates when you open it. To disable automatic checking for updates, clear Auto Check for Updates. The application continues to use the older version.
- The application is unavailable when the update is ongoing.

Using the application 10

## Using the application

## Printing from a profile

- 1 From the home screen, touch Cloud Connector.
- **2** Select a cloud service provider, and then select a profile.

**Note:** If the profile is protected with a PIN, then enter the PIN. Five incorrect PIN entries lock out the profile for one minute.

3 Select a file.

#### **Notes:**

- To search for a file, touch **Q**.
- To sort the files and folders, touch is sort, and then select a sorting method. Using this feature sorts all the files and folders in the profile.
- File sorting is unavailable to Dropbox users.
- **4** If necessary, change the print settings.
- 5 Touch Print.

## Scanning to a profile

- 1 Load the document into the automatic document feeder or on the scanner glass.
- **2** From the home screen, touch **Cloud Connector**.
- **3** Select a cloud service provider, and then select a profile.

**Note:** If the profile is protected with a PIN, then enter the PIN. Five incorrect PIN entries lock out the profile for one minute.

**4** If necessary, select a folder.

#### **Notes:**

- To search for a folder, touch **Q**.
- To sort the files and folders, touch is sort, and then select a sorting method. Using this feature sorts all the files and folders in the profile.
- File sorting is unavailable to Dropbox users.
- 5 Touch Scan.
- **6** If necessary, change the scan settings.
- 7 Touch Scan.

Note: You can still use scan even if there are supplies error messages on the device.

Using the application 11

## **Creating shortcuts**

- **1** From the home screen, touch **Cloud Connector**.
- **2** Select a cloud service provider, and then select a profile.

**Note:** If the profile is protected with a PIN, then enter the PIN. Five incorrect PIN entries lock out the profile for one minute.

- **3** Do either of the following:
  - To create a print shortcut, touch beside the file, and then touch **Add a Shortcut**.

Note: You can add shortcuts only for supported file types. For more information, see the Readme file.

• To create a scan shortcut, touch beside the folder, and then touch **Add a Shortcut**.

**Note:** To create a scan shortcut to an opened folder, touch on the upper-right corner of the display, and then touch **Add a Shortcut**.

- 4 Enter a unique shortcut name, and then touch OK.
- **5** If necessary, change the settings.
- 6 Touch Save.

## **Accessing shortcuts**

Use the shortcuts to print documents from or scan documents to a profile easily.

- 1 From the home screen, touch Cloud Connector.
- 2 Touch Shortcuts, and then select a shortcut.

#### **Notes:**

- If necessary, enter a PIN. Five incorrect PIN entries lock out the profile for one minute. Make sure that you use the PIN for the profile where you created the shortcut.
- To rename a shortcut, touch beside the shortcut, and then touch **Rename**.
- To edit a shortcut, touch beside the shortcut, and then touch **Edit**.
- To delete a shortcut, touch beside the shortcut, and then touch **Delete**.
- To search for a shortcut, touch  ${f Q}$ .
- Shortcuts that are linked to a profile are accessible only if the email domain is set in the Allowed Domains field.
- **3** Depending on the shortcut type, touch either **Print** or **Scan**.

**Note:** For the scanned document, the time stamp is appended to the file name.

Troubleshooting 12

## **Troubleshooting**

### **Cannot print documents**

Try one or more of the following:

#### Make sure that the printer is connected to the network

If the printer connects to the internet using a proxy server, then make sure that the proxy server connection is set up properly.

#### Make sure that the file type is supported

You cannot select an unsupported file. For more information on supported file types, see the Readme file.

#### Reprint the document

#### Create the profile again

Delete the profile, and then create it again. For more information, see "Creating a profile" on page 7.

#### Cannot scan documents

Try one or more of the following:

#### Make sure that the printer is connected to the network

If the printer connects to the internet using a proxy server, then make sure that the proxy server connection is set up properly.

#### Make sure that you have permissions to upload files to the folder

You can change the folder permissions from the sharing settings of your cloud account.

#### Make sure that your cloud account has sufficient storage space

## For Box, Microsoft OneDrive, and Microsoft OneDrive for Business, make sure that the file size of the document does not exceed 50MB

To reduce the file size, lower the resolution in the scan settings.

#### Create the profile again

Delete the profile, and then create it again. For more information, see "Creating a profile" on page 7.

Troubleshooting 13

#### Make sure to install a printer hard disk

Install a hard disk if the printer is low on memory.

## Cannot open a profile

Try one or more of the following:

#### Make sure that the printer is connected to the network

If the printer connects to the Internet using a proxy server, then make sure that the proxy server connection is set up properly.

#### Make sure that the date and time settings on the printer are configured correctly

- 1 From the printer control panel, touch **Settings** > **Device** > **Preferences** > **Date and Time**.
- **2** Configure the settings.

# Cannot view documents shared by other Google Drive users

#### Copy the documents from the "Shared with me" folder to the My Drive folder

- **1** From your computer, log in to your Google Drive account.
- 2 Click Shared with me.
- **3** Select one or more documents, and then drag them to the My Drive folder.

## Cannot generate an authorization code

Try one or more of the following:

#### Make sure that the printer is connected to the network

If the printer connects to the internet using a proxy server, then make sure that the proxy server connection is set up properly.

#### Create the profile again

For more information, see "Creating a profile" on page 7.

#### **Contact customer support**

In the U.S. or Canada, call 1-800-539-6275. For other countries or regions, see the **help information documentation**.

Troubleshooting 14

## Cannot open the authorization portal using the QR code

Try one or more of the following:

Make sure that you use either Google Chrome or Safari browser when opening the authorization portal

#### **Contact customer support**

In the U.S. or Canada, call 1-800-539-6275. For other countries or regions, see the **help information documentation**.

## Application icon does not show on the printer display

Try one or more of the following:

#### **Restart the printer**

Turn off the printer, wait for about 10 seconds, and then turn on the printer.

#### **Contact customer support**

In the U.S. or Canada, call 1-800-539-6275. For other countries or regions, see the **help information documentation**.

Notices 15

## **Notices**

#### **Edition notice**

May 2024

The following paragraph does not apply to any country where such provisions are inconsistent with local law: LEXMARK INTERNATIONAL, INC., PROVIDES THIS PUBLICATION "AS IS" WITHOUT WARRANTY OF ANY KIND, EITHER EXPRESS OR IMPLIED, INCLUDING, BUT NOT LIMITED TO, THE IMPLIED WARRANTIES OF MERCHANTABILITY OR FITNESS FOR A PARTICULAR PURPOSE. Some states do not allow disclaimer of express or implied warranties in certain transactions; therefore, this statement may not apply to you.

This publication could include technical inaccuracies or typographical errors. Changes are periodically made to the information herein; these changes will be incorporated in later editions. Improvements or changes in the products or the programs described may be made at any time.

References in this publication to products, programs, or services do not imply that the manufacturer intends to make these available in all countries in which it operates. Any reference to a product, program, or service is not intended to state or imply that only that product, program, or service may be used. Any functionally equivalent product, program, or service that does not infringe any existing intellectual property right may be used instead. Evaluation and verification of operation in conjunction with other products, programs, or services, except those expressly designated by the manufacturer, are the user's responsibility.

For Lexmark technical support, go to <a href="http://support.lexmark.com">http://support.lexmark.com</a>.

For information on Lexmark's privacy policy governing the use of this product, go to **www.lexmark.com/privacy**.

For information on supplies and downloads, go to www.lexmark.com.

© 2018 Lexmark International, Inc.

All rights reserved.

#### **GOVERNMENT END USERS**

The Software Program and any related documentation are "Commercial Items," as that term is defined in 48 C.F.R. 2.101, "Computer Software" and "Commercial Computer Software Documentation," as such terms are used in 48 C.F.R. 12.212 or 48 C.F.R. 227.7202, as applicable. Consistent with 48 C.F.R. 12.212 or 48 C.F.R. 227.7202-1 through 227.7207-4, as applicable, the Commercial Computer Software and Commercial Software Documentation are licensed to the U.S. Government end users (a) only as Commercial Items and (b) with only those rights as are granted to all other end users pursuant to the terms and conditions herein.

#### **Trademarks**

Lexmark and the Lexmark logo are trademarks or registered trademarks of Lexmark International, Inc. in the United States and/or other countries.

Google Drive, Google Play, and Google Chrome are trademarks of Google LLC.

Microsoft and OneDrive are trademarks of the Microsoft group of companies.

Safari is a trademark of Apple Inc., registered in the U.S. and other countries. App Store is a service mark of Apple Inc., registered in the U.S. and other countries.

Notices 16

All other trademarks are the property of their respective owners.

Index 17

## Index

#### Α

accessing shortcuts 11
adding a restricted domain list 8
application
deploying 6
application icon does not show
on the printer display 14

#### C

cannot generate an authorization code 13
cannot open a profile 13
cannot open the authorization portal using the QR code 14
cannot print documents 12
cannot scan documents 12
cannot view documents shared by other Google Drive users 13
change history 3
cloud service provider URLs 6
creating a profile 7
creating shortcuts 11

#### D

deleting a profile 8 deleting shortcuts 11 deploying the application 6

#### Ε

editing shortcuts 11

#### M

managing shortcuts 11

#### 0

overview 5, 6

#### P

printing from a profile 10 profile creating 7 deleting 8 printing from 10 registering 9 scanning to 10

#### R

registering a profile
using an allowed domain 9
renaming shortcuts 11
restricted domain list
adding 8

#### S

scanning to a profile 10
searching for shortcuts 11
shortcuts
accessing 11
creating 11
deleting 11
editing 11
managing 11
printing 11
renaming 11
scanning 11
searching 11

#### Т

troubleshooting
application icon does not show
on the printer display 14
cannot generate an
authorization code 13
cannot open a profile 13
cannot open the authorization
portal using the QR code 14
cannot print documents 12
cannot scan documents 12
cannot view documents shared
by other Google Drive
users 13

#### U

updating the application 9